# **Инструкция по электронной записи на прием к врачу на портале государственных и муниципальных Хабаровского края.**

Для входа на портал в браузере необходимо перейти по адресу:

uslugi27.ru

На открывшейся странице нажмите на кнопку «Местоположение» и выберите название города.

Например: Комсомольск-на-Амуре.

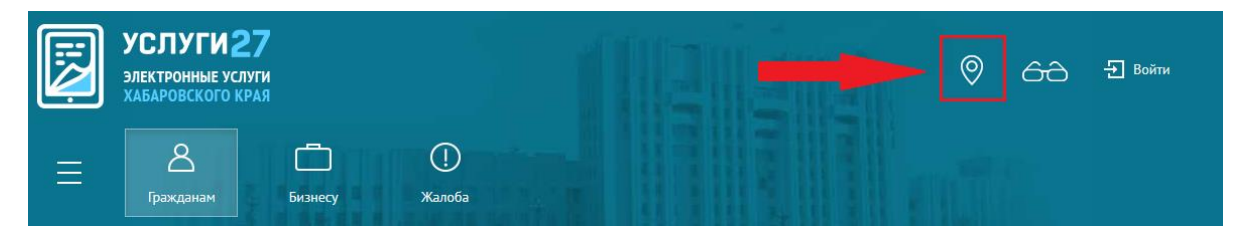

Далее необходимо нажать на кнопку выбора услуг.

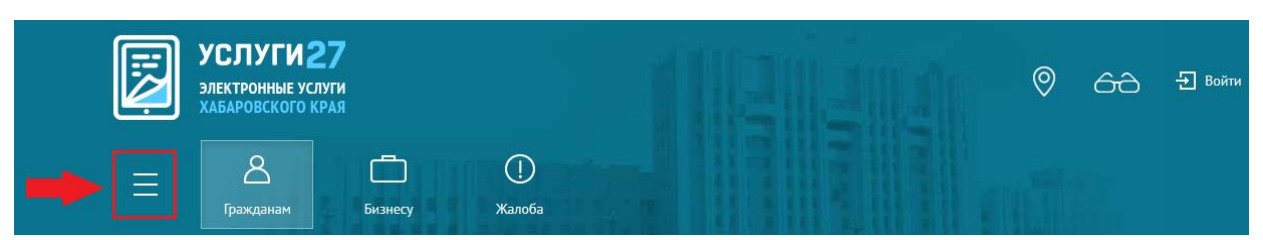

Из списка услуг, выберите одну из них.

Например: Здравоохранение.

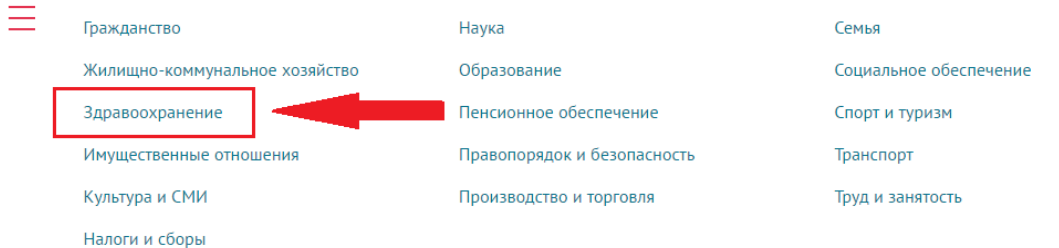

Далее откроется страница на которой выберите пункт:

«Гос. задание Прием заявок (запись) на прием к врачу в государственное учреждение здравоохранения Хабаровского края».

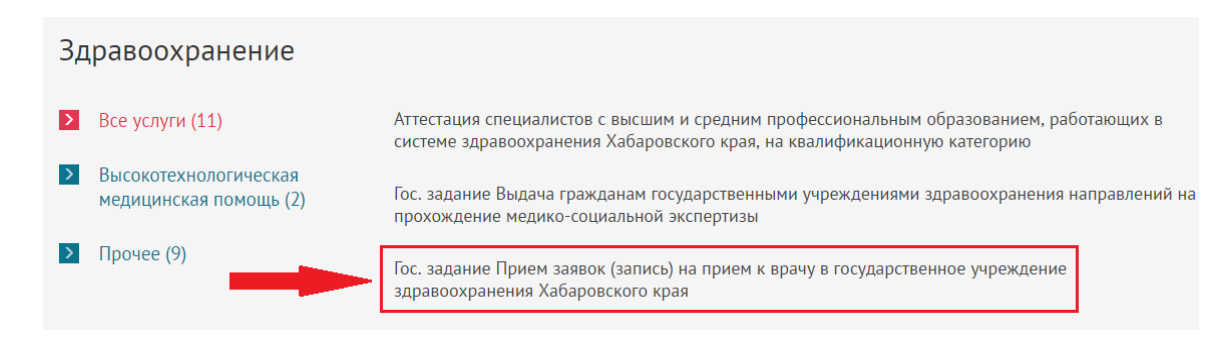

Далее появится кнопка «Запись на прием к врачу», нажмите на нее.

囶 Запись на прием к врачу

После откроется страница, на которой необходимо нажать на кнопку «Получить услугу».

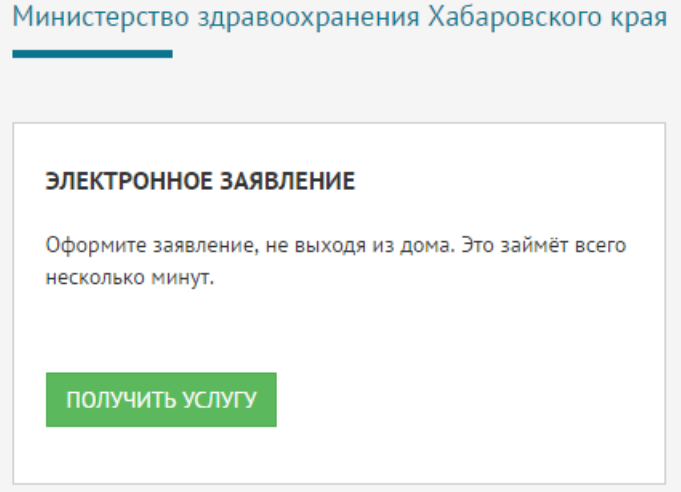

Далее откроется страница, которая предлагает авторизоваться по ЕСИА.

Авторизация через ЕСИА

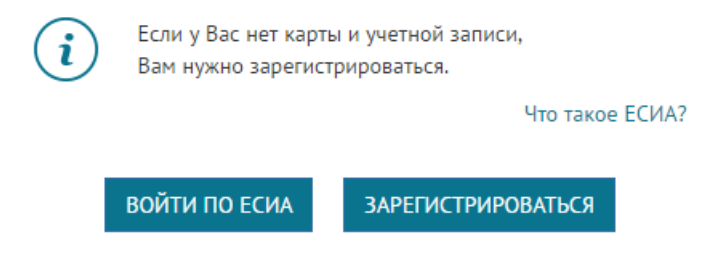

Если у вас есть учетная запись на ЕСИА, тогда нажмите на кнопку «Войти по ЕСИА».

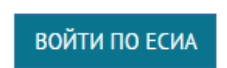

На следующей странице вводим логин и пароль.

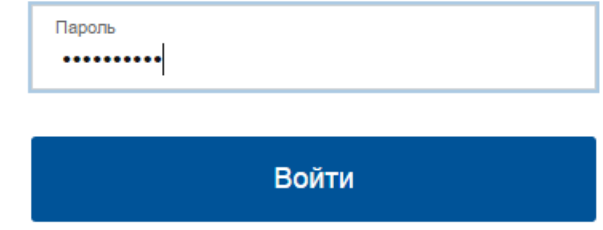

Нажмите кнопку «Войти».

### На следующей странице выберите лечебное учреждение.

Например: КГБУЗ «Стоматологическая поликлиника № 1».

#### Доступные поликлиники

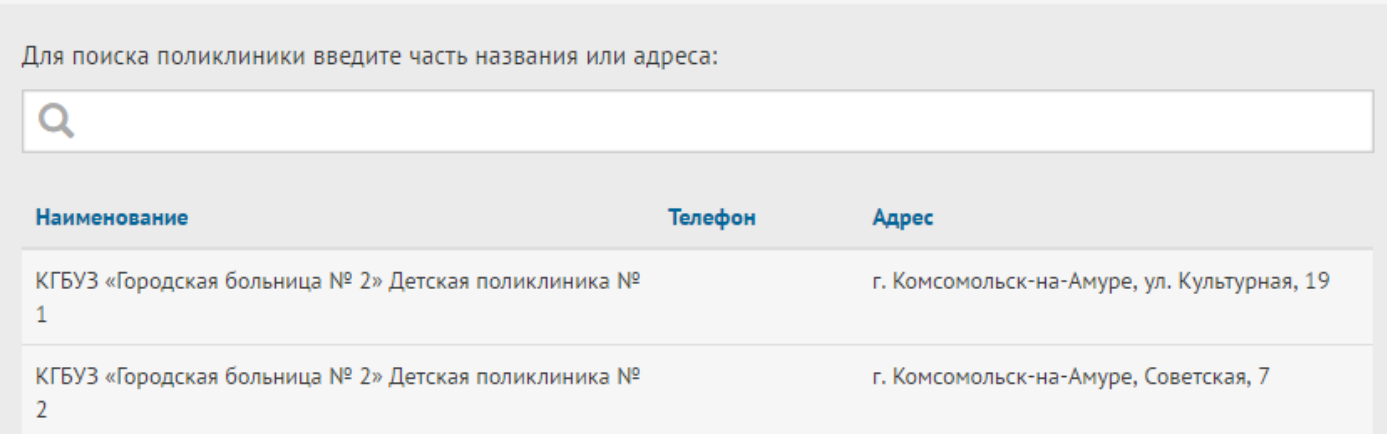

Далее выберите специализацию врача. Например: зубной врач (Осмотр).

#### Специализация

Для поиска специализации введите часть названия:

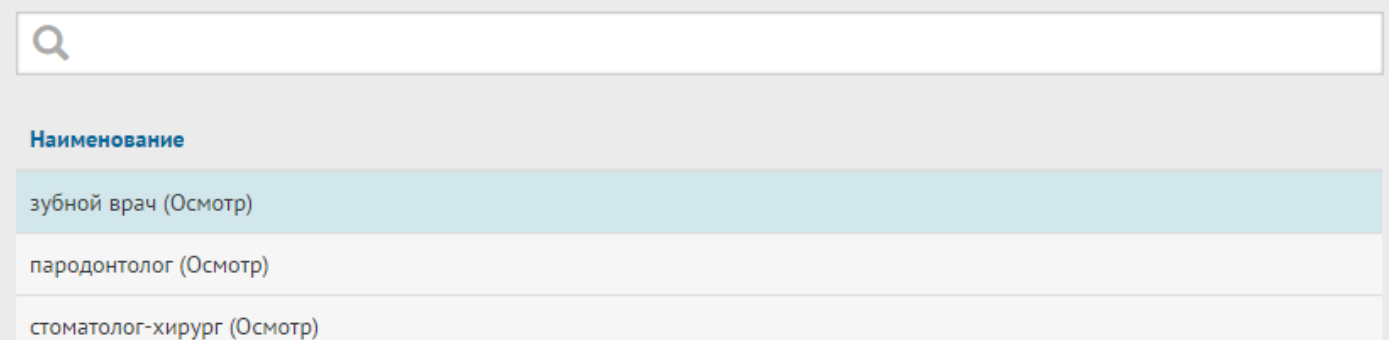

## Далее выберите ФИО врача.

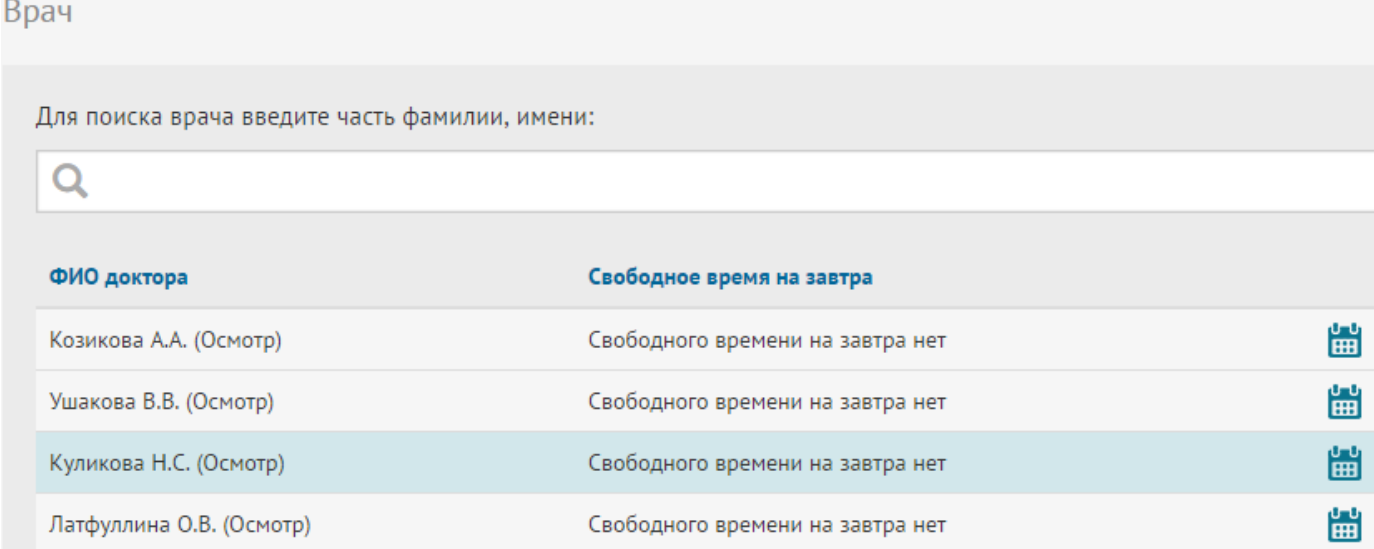

Выберите свободное время.

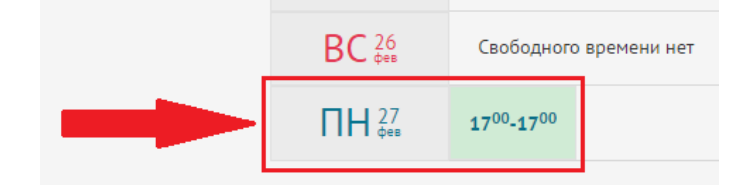

Далее заполняем информацию о себе:

- Фамилия;
- Имя;
- Отчество;
- Дата рождения;
- СНИЛС;
- Полис;
- Контактный телефон.

Нажмите кнопку «Записаться».

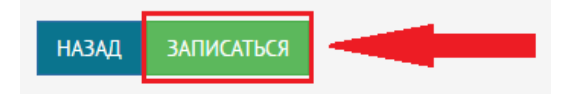

Появится сообщение о том, что вы записаны к врачу.

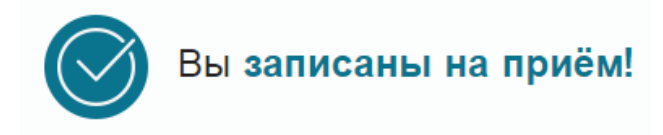

Далее нажмите кнопку «Закрыть».

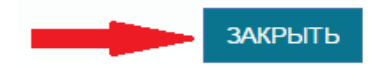